## **What does SpaceMan 98 do?**

SpaceMan 98 is an application that can help you find out which files and folders are using up most of your disk space. It also contains facilities to help find files that can be deleted to make more space available. It performs two main functions.

#### **Finding disk space used by folders**

SpaceMan 98 can show an overview of all folders, and give the total amount of disk space used by all the files within each one. This can be used to find out which folders are using the most disk space.

# **Finding duplicate files**

SpaceMan 98 can also find files that have identical copies elsewhere on the system.    Unnecessary copies can then be deleted to free up space on the disk. SpaceMan 98 finds identical copies by performing a complete byte for byte comparison, so you can be sure that any duplicate files found by SpaceMan 98, really are identical.

# **System requirements**

SpaceMan 98 requires: Windows 95, or later, or Windows NT 4.0, or later.

2 Mbytes disk space.

## **Quick tour of SpaceMan 98**

SpaceMan 98 works in a similar way to the Windows Explorer application, except that it has two extra panels at the bottom that are used for showing duplicate files.

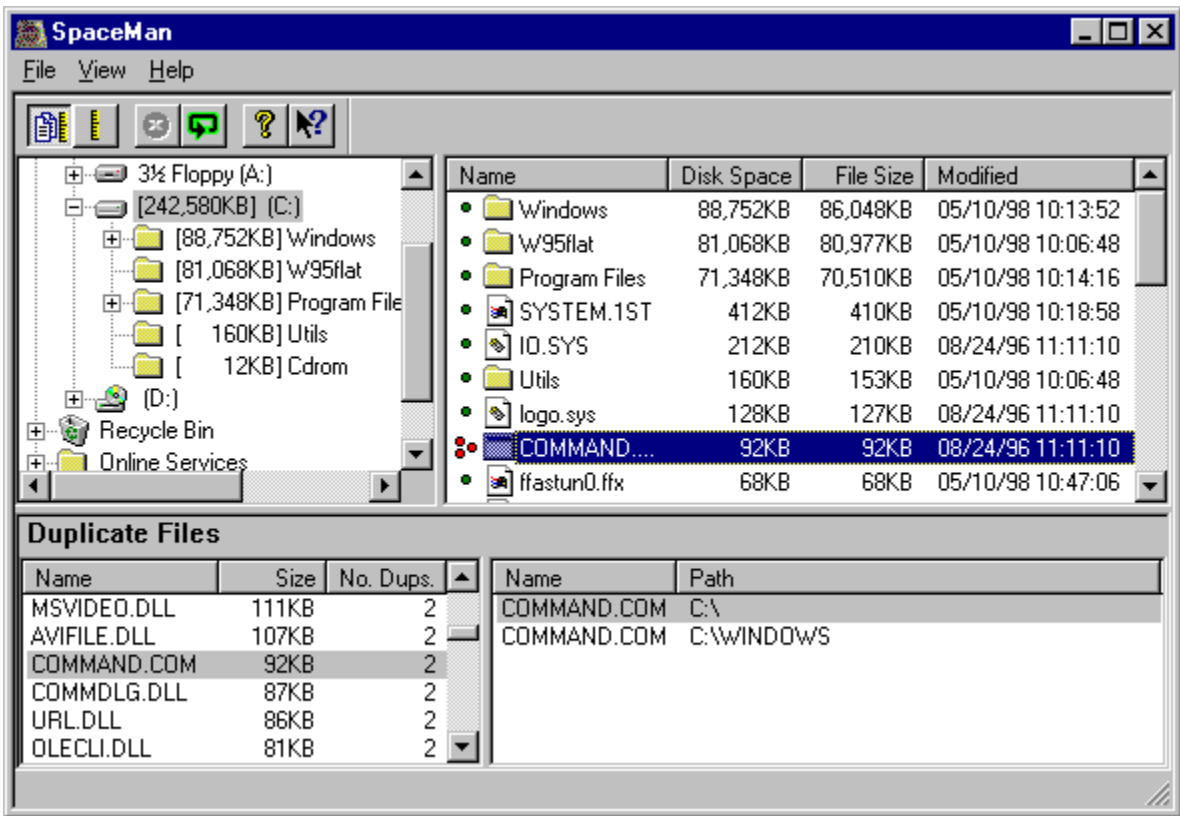

The top left panel contains the folder browser, a hierarchical view of all the folders on the system. Each folder can be expanded or collapsed by clicking on the  $+$  or  $-$  symbol next to the folder name. When a folder and all its subfolders have been scanned for disk space, the disk space is shown to the left of the folder's name in square brackets.

The top right panel contains the file browser, which shows the folders and files in the currently selected folder. When a file has been scanned to test for duplicates, a symbol will appear to the left of its name, to show whether it is a duplicate or not. When all the files in a folder have been scanned to test for duplicates, the unique-file symbol will appear next to that folder's name.

The bottom left panel shows the duplicates list. When two (or more) files are found which are exact copies of each other, a line is added to this list which shows the names of the duplicate files, and the size of the files.

The bottom right panel shows the duplicate files in the duplicates set that is currently selected in the bottom left panel.

## **Resizing the panels**

The sizes of each of these panels can be changed by moving the bars that run between them. There is a single bar running horizontally that separates the folder and file browsers

from the duplicates list and the duplicate files browsers. This can be dragged up or down. There are two vertical bars that can be dragged independently. One separates the folder browser from the file browser, and the other separates the duplicates list browser from the duplicate files browser.

## **Folder browser**

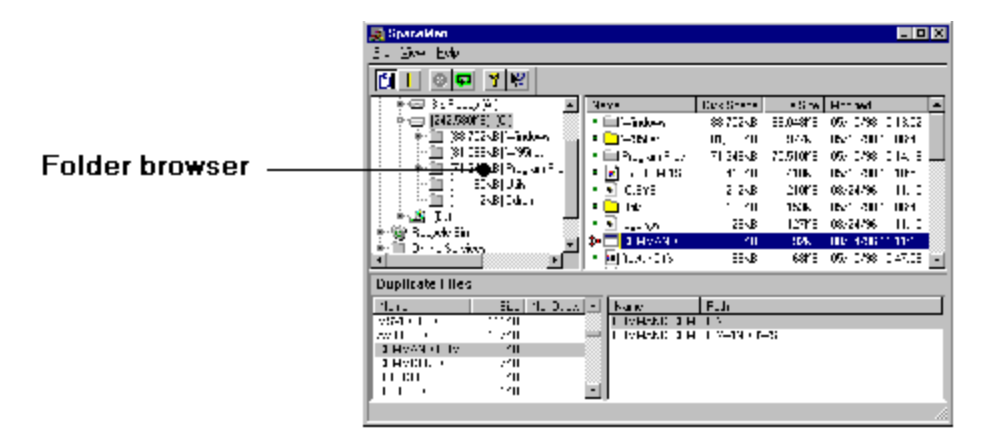

The folder browser panel is used to:

- **Browse through all the folders on the system.**
- Show the total disk space used by all files in a folder.
- Select a folder for scanning.
- Select a folder for viewing in the file list panel.
- Select a folder for use by the delete duplicates panel.

To scan a folder, select the folder name with the left mouse button. When a folder is selected for scanning, it's name in the browser will be preceded by empty square brackets `[ ]`.    Once it has been scanned, including all subfolders under it, the total amount of disk space used by all files under the folder will be shown in the square brackets.

If scanning for duplicates is also enabled, then any duplicate files found in the folders that are scanned will be shown in the duplicates list panel.   

The currently selected folder is shown in the file list panel. To select a folder without scanning it:

    Hold down the control key while selecting the folder, or

    Select the folder with the right mouse button (this will also bring up the context sensitive menu).

To expand a folder to show subfolders:

- Click on the **+** icon next to the folder name, or
- Double click on the folder name.

To contract a folder to hide its contents:

- Click on the **-** icon next to the folder name, or
- Double click on the folder name.

Right clicking on a folder brings up the folder context menu.

## **File browser**

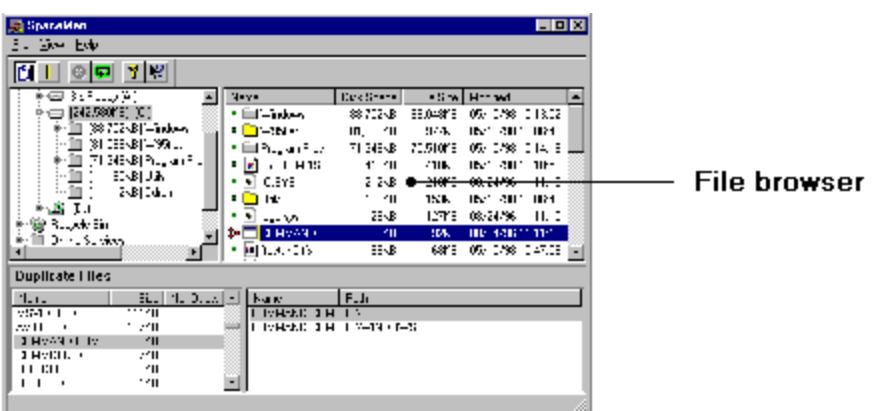

The file browser shows the contents of the folder currently selected in the folder browser.

For each item in the folder, the following information is listed:

- Name
- Disk space used
- File size, or total size of all contained files for folders
- **Modification time**

Once a folder has been scanned for duplicates, the file browser also shows whether each file is unique, or if there is another copy of the file. This is shown by one of the following symbols next to the name:

- File is unique
- **<sup>3</sup>** There is another copy of this file

The  $\bullet$  symbol is also shown next to folders to indicate that all the files in that folder (but not necessarily all of its subfolders) have been scanned.

When a file is shown to be a duplicate, the other copies of that file can be found by selecting the file. The other copies of the file will then be shown in the duplicate files browser.

Right clicking on a folder brings up the folder context menu, and right clicking on a file brings up the file context menu. Multiple folders or files can be selected by holding down SHIFT while selecting to extend the selection, or CTRL to toggle the selection status of the item picked.

The file list can be sorted by name, disk space, file size or modification time. By default it is sorted by file size. To change this, click in the title box of the column you want to sort by. If you click a second time in the same title box, the sort order is reversed.

## **Duplicates list browser**

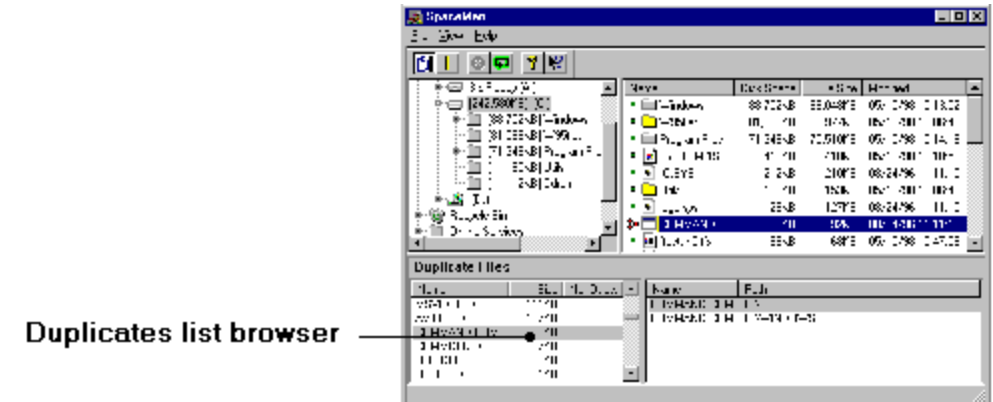

The duplicates list browser shows the duplicate files that have been found. Each line in the list shows one set of files that are all identical copies of each other. The information shown for each set of identical files is:

- File names. If two or more files have the same name, the name is only shown once.
- File size. All files must be the same size since they are exact copies of each other.
- The number of duplicate files.

To see the full paths to each of the files in a duplicates set, select the line. The duplicate files browser will then show the path for each file.

Right clicking on a duplicates set brings up the file context menu. Selecting one of the commands in this menu will cause the command to be applied to each of the files in the duplicates set.

The duplicates list can be sorted by name, size or number of duplicates. By default, it is sorted by size. To change this, click in the title box of the column you want to sort by. If you click a second time in the same title box, the sort order is reversed.

If the duplicates list browser is shown grayed out, it means that scanning for duplicates has

been disabled. It can be re-enabled either by pressing the  $\Box$  button on the toolbar, or by choosing the File/Scan Size Only menu command.

## **Duplicate files browser**

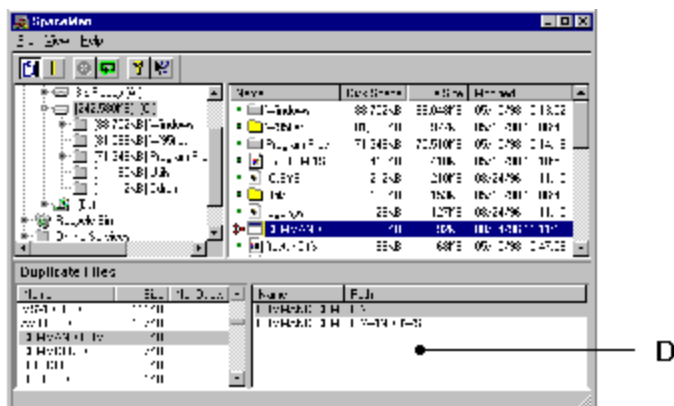

uplicate files browser

The duplicate files browser shows each of the files that are in the currently selected duplicates set in the duplicates list browser. The files shown in the duplicate files browser are always identical copies of each other.

Selecting a file in the duplicate files browser causes the folder browser to be expanded to show the folder in which the file exists. The file is also selected in the file browser.

Right clicking on a file brings up the file context menu.

If the duplicate files browser is shown grayed out, it means that scanning for duplicates has

been disabled. It can be re-enabled either by pressing the  $\left[\begin{array}{c|c} \mathbf{B} & \mathbf{b} \end{array}\right]$  button on the toolbar, or by choosing the File/Scan Size Only menu command.

### **Folder context menu**

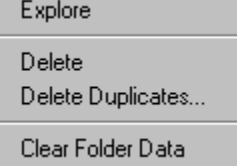

The folder context menu is brought up by right clicking on a folder in the folder browser or file browser. It contains the following commands:

#### **Explore**

Launches Windows Explorer, expanded to show the selected folder.

#### **Delete**

Deletes the selected folder and all subfolders under it. For more information, see the delete command.

#### **Delete Duplicates**

Brings up the delete duplicates panel for the selected folder.

#### **Clear Folder Data**

Clears all the size and duplicates information that has been found for the selected folder, and for all subfolders under it. This command is similar to the File/Reset menu command, except that it only clears information about the selected folder. This command can be useful to exclude certain folders that contain duplicate files that you want to ignore, or to rescan folders that contain files which have been changed, added or removed by other applications.

## **File context menu**

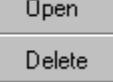

The file context menu is brought up by right clicking on a file. It contains the following commands:

#### **Open**

If the file is an executable, it is run. Otherwise, the file will be opened in the appropriate application for the type of file.

## **Delete**

Deletes the selected file or files. For more information, see the delete command.

## **Finding disk space used by folders**

To find the total disk space used by all the files in a folder, and in all subfolders under it, simply select the folder in the folder browser with the left mouse button. For example, to find the sizes of all folders on the **C:** drive, simply select the **C:** folder in the folder browser.    For more information on selecting folders for scanning, follow this link.

The total disk space used by all files in a folder (and all subfolders) is shown in square brackets next to the folder name. If the square brackets next to a folder name are empty, it means the size for that folder is still being calculated.

By default, selected folders are also scanned for duplicate files. If you only want to find folder sizes, it will be much quicker if you disable scanning for duplicates before selecting

the folder to scan. This can be done either by pressing the **button** on the toolbar, or by choosing the File/Scan Size Only menu command.

## **Finding duplicate files**

To find duplicate files, simply select the folder you want to scan in the folder browser with the left mouse button. For example, to find all the duplicate files on the  $C$ : drive, simply select the C: folder in the folder browser. For more information on selecting folders for scanning, follow this link.

All duplicates found will be listed in the duplicates list browser.

Note that duplicate files can only be found if all the folders containing the copies of a file are scanned. For example, if there is a file in  $C:\text{Folder1}$  that has an exact copy in  $C:\text{Folder2}$ , then if only C:\Folder1 is scanned, the file will be shown as unique. Only when C:\Folder2 is scanned as well will the duplication be found.

If you have disabled scanning for duplicates, it must be re-enabled before you select the folder for scanning. This can be done either by pressing the  $\bullet$  button on the toolbar, or by choosing the File/Scan Size Only menu command.

#### **Problems that can occur when scanning for duplicates**

You may find that sometimes when you select a folder for scanning, some files within it do not get scanned. This can be due to one of the following reasons:

■ The file is already open in another application. Close all other applications and try again.

• You do not have read access for the file. Check the permissions and ownership of the file.

The file is empty.

## **Controlling the folders that are scanned**

If you don't want to scan all folders on a drive, you can browse to the folder you want to scan and just select that one. However, if you simply double click on a folder to expand it, this will also begin scanning that folder. To avoid this, either expand folders by selecting the **+** next to the folder name, or hold down the CTRL key while double clicking on the folder.    The CTRL modifier allows a folder to be selected without being scanned.

More folders can be selected for scanning before the first has been finished. The folder currently being scanned is shown in the status bar. When several folders have been selected for scanning, SpaceMan 98 gives priority to the currently selected folder. Once the currently selected folder (and all subfolders under it) has been scanned, SpaceMan 98 will scan all the remaining folders that were selected.

At any time, scanning can be aborted by pressing the stop button.

#### **Rescanning folders**

If any files are changed, added or removed by another application, then if SpaceMan 98 has already scanned the affected folders, the information gathered by SpaceMan 98 has to be cleared so that the folder will be scanned again. The easiest way to do this is to use the Reset Data command. This clears all information gathered by SpaceMan 98. Alternatively, just particular folders can be rescanned by using the Clear Folder Data command.

## **Deleting files**

Any file or folder can be deleted by simply selecting it, and choosing the delete command.

You should always take great care when deleting files, as you can lose work or stop something from working if you delete the wrong file. The best rule is, if you don't know what a file is, then don't delete it. By default, SpaceMan 98 protects most files used by the Windows operating system. To turn this protection off, use the options panel.

Also, see these notes on deleting applications from your system.

## **Deleting duplicate files**

SpaceMan 98 has a special purpose command built in to help delete duplicate files. This provides a safe way to delete files and be sure you still have at least one other copy of any file deleted.

Note, however, that just because a file is a duplicate, this does not always mean it can be safely deleted. For example, an application may install a copy of a file that already exists on the system, but if the application only looks for the file in the new location, it will fail if the new copy of the file is deleted.

### **Delete duplicates panel**

To bring up the delete duplicates panel, select a folder in the folder browser, and then use the delete duplicates command.

The delete duplicates panel provides a way to delete duplicate files, but makes sure that all copies of a file can not be deleted.

It does this by looking for files that have at least one copy inside the selected folder (or any subfolder), and another copy outside. Two options are then offered: delete all the files outside the selected folder that have copies inside, or delete all the files inside the selected folder that have copies outside.

Here are typical scenarios when you would use each option:

#### **Deleting copies outside the selected folder**

This option allows you to clean up your system so that any copies of a file are in a known folder. If you have some files that you may have several copies of in different places, you can choose one folder where you want these files to be stored. After putting one copy of these files in the chosen folder, you can use the delete duplicates command to delete any other copies of these files anywhere else on your system (or at least, in any other folders you have scanned).

#### **Deleting copies inside the selected folder**

This option is used when deleting folders that contain duplicate files. Instead of deleting the folder by using the delete command, you can delete the files in it using the delete duplicates panel. You can then be sure that every file deleted from inside the folder has another copy somewhere else on your system.

When the delete duplicates command is selected, the first thing that happens is that all files in the selected folder are checked to see if any are duplicates. If the selected folder has not been scanned for duplicates and nor have any subfolders under it, or if no duplicate files are found, then a message box is shown. Otherwise the delete duplicates panel appears. If the list of files shown in the delete duplicates panel is empty, then all the duplicate files found in the selected folder only have copies which are also inside the selected folder.

If the option to protect Windows operating system files is enabled, then any files in the protected folder, or any subfolders under it, will not be shown in the list of files to be delete.  This can be another reason why the list of files to delete may be empty.

The list inside the panel shows the files that will be deleted if the **Delete** button is pressed.    The list changes when the switch is changed to choose between deleting copies inside or deleting copies outside the selected folder.

Note that when the delete duplicates panel is brought up, it does not perform any new scanning of files. You should make sure that all folders that you want to check for duplicates have already been scanned before bringing up the delete duplicates panel. For more information on scanning for duplicate files, follow this link.

## **Options panel**

To bring up the options panel, use the view options command.

The options panel allows you to change whether the Windows operating system files are protected from deletion. If this option is enabled, then you will be unable to delete any files in the Windows folder from within SpaceMan 98.   

The protected folder is shown. This is fixed by the operating system and can not be changed.

## **Deleting files safely**

You need to take great care when deleting files, since deleting the wrong file can cause an application, or even the whole system, to stop working. SpaceMan 98 has an option to protect the Windows operating system files, which it is recommended you leave enabled.    This prevents any files in the Windows folder from being deleted. If you do need to delete a file in this folder, and you are sure that you know what you are doing, use the options panel to disable the protection.

The best rule is: if you don't know what a file is for, don't delete it!

The recycle bin can give you a second chance if you accidentally delete the wrong file. By default, SpaceMan 98 will send deleted files to the recycle bin, from where they can be retrieved. This does mean that the disk space used by deleted files is not recovered immediately, so you will need to periodically empty the recycle bin. For more information about the recycle bin, see the delete command.

For recommendations on removing whole applications from your system, follow this link.

## **Deleting applications**

An application should not be removed by simply deleting the folder into which it was installed. This is because an application often stores files in other folders as well as the one into which it was installed. Applications may also make entries into the system registry that should also be deleted when the application is removed.

The correct way to remove an application is to un-install it. This is done from the Add/Remove Programs panel, as follows:

- From the Windows Start menu, choose Settings, then Control Panel.
- From the Control Panel, double click on Add/Remove Programs.

The Add/Remove Programs panel shows a list of all the applications installed on the system. Select the application you want to remove, then click the Add/Remove button.

If the application is not listed in the Add/Remove Programs panel, then it may be that it has a standalone un-install program. Look in the Windows Start menu to see if the application has an entry that contains an un-install program.

If you can not find an un-install program for the application, then you have no choice but to remove it manually, by deleting the folder into which the application was installed.    However, only remove it this way as a last resort.

## **Using built-in Windows commands**

This section briefly describes how to use the Windows Find command, which can be very useful for disk management.

SpaceMan 98 helps find the largest folders on a disk. If you just want to know where the largest files are, then you can do this as follows:

#### **How to find the largest files on a disk**

- From the Windows Start menu, select Find, then Files or Folders.
- Choose the disk(s) you want to search in the Look In selector.
- Select the Advanced tab, and select Size is At least, 1000 KB. Strictly speaking this step
- is not necessary, but it filters out small files of less than about 1 MB.
- Press the Find Now button.

• You will then get a list of all files that match the criteria specified. To find the largest files, click on the Size column header, which will sort the files by size. The largest file will then be first in the list.

• You can make the Find panel bigger by dragging out either of the bottom corners, or by pressing the maximize button in the title bar.

#### **Useful articles in Windows Help.**

There are also some useful hints and tips in the Windows Help system.

- From the Windows Start menu, select Help.
- Double click on Troubleshooting
- Double click on If you need more disk space

### **How to buy**

To register SpaceMan 98 costs just \$15. You can order by any of the following methods using one of these credit cards: MC, Visa, Amex, or Discover.

Online: Go to our Web site at **http://www.extrabit.com** and click on "Order Online". {button Open Web Page Now,EF(`www.extrabit.com/index.htm',`',1)}

To order by fax, email or mail, use the form in **order.txt**. {button Open Order Form Now,EF(`order.txt',`',1)}

FAX: To **713-524-6398**. Use the form in **order.txt**. The easiest way is to fill out the form and fax it directly from your computer. If you can't do that, then fill it out and print the form. If you can't print the form and you copy it out by hand, then please write in plain block print, and make sure you include the product number 15633.

Email: To PSL at "15633@pslweb.com". Fill out the form in order.txt, then copy and paste the contents into an email message.

Mail: check or credit card orders to PSL at **P.O.Box 35705, Houston, TX 77235-5705**.      Fill out the form in **order.txt**, then print it out and send it to this address. If you can't print the form and you copy it out by hand, then please write in plain block print, and make sure you include the product number 15633. If you are sending a check, you do not need to fill out the section of the form that deals with credit cards. Checks must be in US\$, and drawn on a US bank, and should be made payable to "PSL".

Phone: PSL's operators are available from 8:30 a.m. to 5:30 p.m. CST Monday-Friday at **800-242-4775 Ext.15633** or at **713-524-6394 Ext.15633**

THE ABOVE NUMBERS ARE FOR CREDIT CARD ORDERS ONLY. THE AUTHOR OF THIS PROGRAM CANNOT BE REACHED AT THESE NUMBERS.

Any questions about product details, technical support, dealer pricing, site licenses etc. must be directed to "**info@extrabit.com**".

#### **Quantity discounts**

If you order more than 1 license at the same time, you qualify for the following quantity discounts:

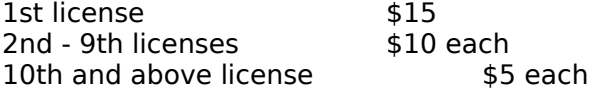

The following table shows how this works:

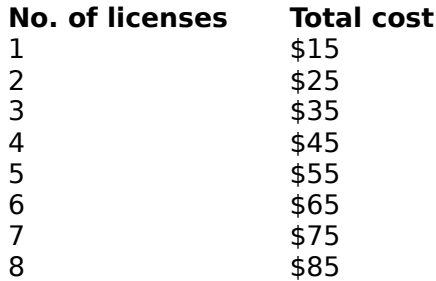

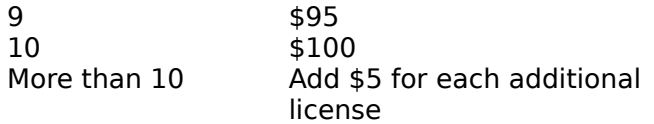

When you order SpaceMan 98, you will receive a registration code that you will need to enter into the registration panel. The registration code will also work with any future versions of SpaceMan 98. You can check on the Internet site **www.extrabit.com** to find the latest version.

## **END-USER LICENSE AGREEMENT FOR SPACEMAN 98**

#### **License Agreement**

You should carefully read the following terms and conditions before using this software.    Your use of this software indicates your acceptance of this license agreement and warranty.

#### **Evaluation and Registration**

This is not free software. Subject to the terms below, you are hereby licensed to use this software for evaluation purposes without charge for a period of 30 days. If you use this software after the 30 day evaluation period a registration fee of \$15 is required. The software can be ordered as described in the section "How to buy". When payment has been received you will be given a registration code that can be used to register your copy of SpaceMan 98.

#### **Distribution**

You may make as many copies of this software and documentation as you wish. You may freely distribute this software by any means provided that you include all files in the original distribution.

You are expressly forbidden from distributing by any means the registration code.

#### **Registered Version**

One registered copy of SpaceMan 98 may either be used by a single person who uses the software personally on one or more computers, or installed on a single workstation used non-simultaneously by multiple people, but not both.

You may access the registered version of SpaceMan 98 through a network provided that you have obtained individual licenses for the software covering all workstations that will access the software through the network. For instance, if ten different workstations will access SpaceMan 98 on the network, each workstation must have its own SpaceMan 98 license regardless of whether they use SpaceMan 98 at different times or concurrently.

#### **Governing Law**

This agreement shall be governed by the laws of England.

#### **Disclaimer of Warranty**

THIS SOFTWARE AND THE ACCOMPANYING FILES ARE SOLD "AS IS" AND WITHOUT WARRANTIES AS TO PERFORMANCE OR MERCHANTABILITY OR ANY OTHER WARRANTIES WHETHER EXPRESSED OR IMPLIED. ANY LIABILITY OF THE SELLER WILL BE LIMITED EXCLUSIVELY TO PRODUCT REPLACEMENT OR REFUND OF PURCHASE PRICE.

SpaceMan 98 Copyright © 1998 by Mark Williams. All rights reserved.

## **Reset Data command (File menu)**

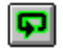

Clears all the folder-size information and duplicate file data already gathered. This may be useful if lots of files have been changed, added or removed by other applications, and you want to rescan all the folders already scanned.

#### **Shortcut**

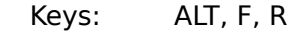

# **Show Sizes in Bytes command (View menu)**

All sizes will be shown in bytes.

# **Show Sizes in Kilobytes command (View menu)**

All sizes will be shown in kilobytes (1 kilobyte = 1024 bytes). If the size is not a whole number of kilobytes, it will be rounded up.

# **Show Sizes in Megabytes command (View menu)**

All sizes will be shown in megabytes (1 megabyte =  $1024$  kilobytes =  $1,048,576$  bytes). If the size is not a whole number of megabytes, it will be rounded up.

# **Show Sizes in Gigabytes command (View menu)**

All sizes will be shown in gigabytes (1 gigabyte = 1024 megabytes = 1,073,741,824 bytes).    If the size is not a whole number of gigabytes, it will be rounded up.

## **Show Sizes in Automatic Units command (View menu)**

Sizes will be shown in different units, depending on the value. The following table shows which units will be used for different sizes:

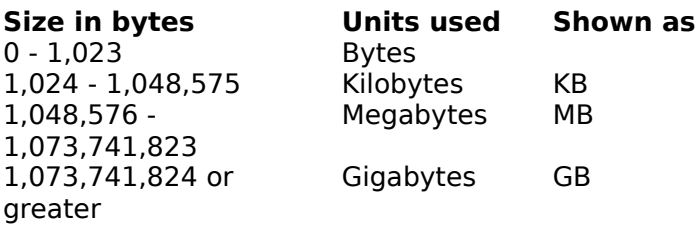

# **Stop command (File menu)**

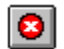

This command stops any scanning currently in progress. Any information already gathered will be kept.

#### **Shortcut**

Key: ESC

## **Enable Scanning for Duplicates command**

This command enables scanning for duplicates, if it has been disabled. Scanning for duplicates can be slow, so if you only want to find folder sizes, then it is best to disable scanning for duplicates.

# **Shortcut**<br>**Keys:**

 $\blacksquare$ 

ALT, F, S To toggle between enable/disable

## **Disable Scanning for Duplicates command**

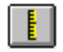

This command disables scanning for duplicates. Scanning for duplicates can be slow, so if you only want to find folder sizes, then it is best to disable scanning for duplicates.

# **Shortcut**

ALT, F, S To toggle between enable/disable

## **Enable/Disable Scanning for Duplicates command (File menu)**

When this menu item is checked, scanning for duplicates is disabled. Select again to reenable. Scanning for duplicates can be slow, so if you only want to find folder sizes, then it is best to disable scanning for duplicates.

# **Shortcut**

ALT, F, S

## **Delete Duplicates command (File menu)**

This command brings up a dialog box that allows you to delete duplicate files. If any scanning is in progress, it is stopped when you bring up the delete duplicates dialog.

#### **Shortcut**

Keys: ALT, F, D

See: Delete Duplicates Dialog.

## **Delete command (File menu)**

This command deletes the currently selected folders or files. The currently selected folders or files are those which are selected in the active panel of the main window. The active panel is the one that has the selection highlighted.

When the duplicates list is the active panel, the selected files will be all the duplicate files at the selected line. If this is deleted, then all the duplicate files on the selected line will be deleted, leaving no copies of these files.

When files or folders are deleted, they are moved to the recycle bin on your Windows desktop, unless the recycle bin option has been set to permanently delete files immediately. 

To change the recycle bin options, right click on the recycle bin icon on the desktop, and choose **Properties** from the menu that pops up.

To permanently delete files that have been moved to the recycle bin, right click on the recycle bin icon on the desktop, and choose **Empty Recycle Bin** from the menu that pops up.

#### **Shortcut**

Key: DEL

# **View Options command (View menu)**

This command brings up the dialog box that allows you to change configuration preferences for SpaceMan 98.

## **Shortcut**

Keys: ALT, V, O

See: Options Panel

# **Help command (Help menu)**

Opens the help window, showing the contents.

To get context sensitive help on the currently selected object, press F1.

# **Shortcut**

ALT, H, H

This is the currently selected folder in the Folder Browser. To change this, press the Cancel button, select a different folder in the Folder Browser, then bring up the Delete Duplicates panel again.
When this option is selected, the files selected for deletion will be those in the selected folder which have a copy outside the selected folder. (Note: the selected folder also includes all subfolders under it). This option is useful if you want to clear out a folder and be sure that any file deleted from inside the folder has a copy somewhere else.

When this option is selected, the files selected for deletion will be those outside the selected folder that have a copy in the selected folder. (Note: the selected folder also includes all subfolders under it). This option is useful if you want to make sure that any copies of files exist only in the selected folder.

This area shows the list of files that will be deleted if the Delete button is pressed. To change the width of the file names or paths column, drag the right edge of either column title box. If this list is empty, it means that there are no files in the selected folder that have an identical copy outside the selected folder.

Pressing this button closes the panel without deleting any files.

Pressing this button deletes the files listed.

# **Registration dialog box**

To bring up the registration dialog box, go to the **Help** menu, then select **About SpaceMan 98**. This brings up the About box. If you are running an unregistered version of SpaceMan 98, then this panel will have a **Register** button on it to bring up the registration dialog box.

When you order SpaceMan 98, you will be given a registration code. Once you have entered this code into the registration dialog box, your copy of SpaceMan 98 will be registered.

# **Welcome to SpaceMan 98**

The code you have entered has been verified, so your version of SpaceMan 98 is now registered. This means that none of the panels referring to the evaluation period will appear from now on.

We hope you continue to find SpaceMan 98 to be a valuable tool.

Thank you for registering SpaceMan 98.

# **Incorrect code**

The code you have entered is invalid. Check that you have entered the code exactly as given.

If you do not have a registration code, you can get one by **ordering SpaceMan 98**.

# **No duplicates found**

The currently selected folder does not contain any duplicate files. Therefore, there are no files in this folder that can be deleted from the delete duplicates panel.

# **Not scanned for duplicates**

The currently selected folder has not been scanned for duplicates yet. Make sure that scanning for duplicates is enabled, and then select the current folder again with the left mouse button.

You will also need to have scanned at least one other folder for duplicates. This is because the delete duplicates panel can only delete duplicates where one copy is inside the selected folder, and another copy is outside.

See: Delete duplicate panel.

# **No application registered for this type of file**

No applications are registered for the type of file you are trying to open. The file is probably used internally by an application and is not meant to be opened, or you do not have the application that is needed to open it.

The type of a file is determined from its extension (the part of the name after the  $\cdot$ .). When applications are installed, they register the types of files that they can open. Additional associations can be set up by attempting to open a file with Windows Explorer, and selecting an application from the Open With panel that appears.

# **Access denied**

You do not have permission to access this file. Check the ownership and permissions of the file.

# **Can't open file**

An error has occurred which prevents the file from being opened. This could be due to there being a problem with the application associated with this type of file.

Alternatively, you could be low on memory. Close some applications and try again.

# **Protected files**

You have attempted to delete a file that is in the folder where Windows stores files that are needed to run the operating system. Unless you know what you are doing, you are advised not to delete any files in this folder.

If you are sure that you want to delete this file, you need to disable the option that protects the Windows files. This is done from the options menu command.

#### **Disk space / file size**

The file browser shows two different sizes for files. This is due to the fact that when files are stored on a disk, the amount of disk space used is usually greater than the size of the file.

If you are using the NTFS file system, then it is possible to have a file that takes up less disk space than the size of the file. This can happen if the file is compressed. To compress a file, right click the file icon in Windows NT Explorer, then select Properties from the menu that pops up. Tick the compressed box in the Properties panel and press Apply or OK to compress the file.

Disk space is divided into clusters, and each file takes up a whole number of clusters. The cluster size varies depending on the size of the disk and the type of file system. It can vary from as low as 512 bytes, to as much as 32 Kbytes (or even more)! For example, if the cluster size is 8 Kbytes, then even a 1 byte file takes up 8 Kbytes of disk space.

This can have a dramatic effect on the amount of disk space used. A folder that contains 1,000 files, each of which is only 1 byte in size, could use up as much as 32 Mbytes if the cluster size is 32 Kbytes, instead of less than 1 Kbytes that might be expected.

Obviously, the smaller the cluster size, the better, since less disk space is wasted.    Unfortunately, the most common type of file system which is called FAT-16 (usually abbreviated to just FAT) has large cluster sizes for large disks, as shown in the following table.

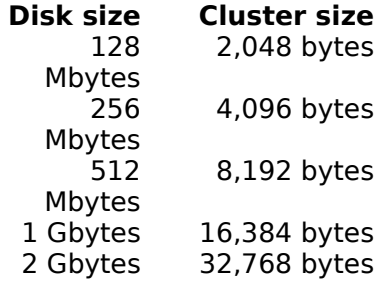

Note: 2 Gbytes is the largest disk size supported by FAT-16.

To check which type of file system you have, double click on the My Computer icon on your desktop. In the panel that appears, right click on the drive you wish to check, then select Properties from the popup menu. The Properties panel shows you the file system being used on that drive.

#### **If you are currently using a FAT file system on a large disk**

If you are running Windows NT, you can use an alternative file system called NTFS. This also has the advantage of being a more robust file system than FAT.

If you have a PC that was bought after 1996, it may have a newer version of Windows 95 called OSR 2 (this stands for OEM Service Release). This version of Windows 95 is only available with new PCs, it can not be bought separately. This version of Windows 95 supports a new type of file system called FAT-32. This has much smaller cluster sizes than FAT-16 on large disks, and also supports larger disks that FAT-16. Windows 98 also supports FAT-32.

If you have a version of Windows 95 that does not supports FAT-32, or if you want to carry on

using FAT-16 for some other reason, then one solution is to use smaller partition sizes. The description above simplifies things a little, since it assumes that a disk has only one file system filling the whole disk. However, a disk can be divided into sections called partitions, each of which has a separate file system in it. As you can see from the table above, the smaller the partition size, the smaller the cluster size. Dividing a 2 Gbyte disk into four 512 Mbyte partitions will generally allow more data to be stored on the disk, although you will have the disadvantage that is has to be spread over four partitions. These would appear as four drive letters, such as C:, D:, E: and F:.

If you are using Windows 95, then another thing you can do to get more capacity from your disk is to enable compression. See the Windows Help article referred to in this section for more information.

## **File menu commands**

The File menu offers the following commands:

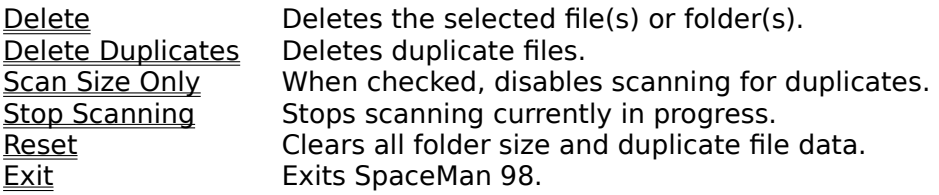

#### **View menu commands**

The View menu offers the following commands:

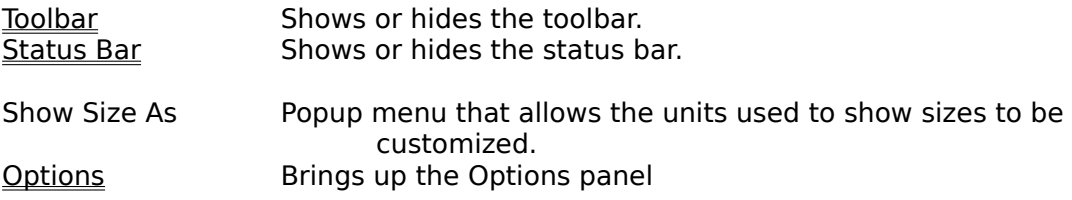

#### **Help menu commands**

The Help menu offers the following commands, which provide you assistance with this application:

Help Topics **Offers** you an index to topics on which you can get help. About SpaceMan 98 Displays the version number of this application, and whether it is registered or not.

# **Exit command (File menu)**

Use this command to end your SpaceMan 98 session. You can also use the Close command on the application Control menu.

# **Shortcuts**

Double-click the application's Control menu button.

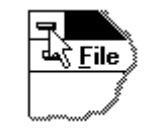

Keys: ALT+F4

# **Toolbar command (View menu)**

Use this command to display and hide the Toolbar, which includes buttons for some of the most common commands in SpaceMan 98. A check mark appears next to the menu item when the Toolbar is displayed.

See Toolbar for help on using the toolbar.

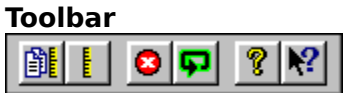

The toolbar is displayed across the top of the application window, below the menu bar. The toolbar provides quick mouse access to many tools used in SpaceMan 98,

To hide or display the Toolbar, choose Toolbar from the View menu (ALT, V, T).

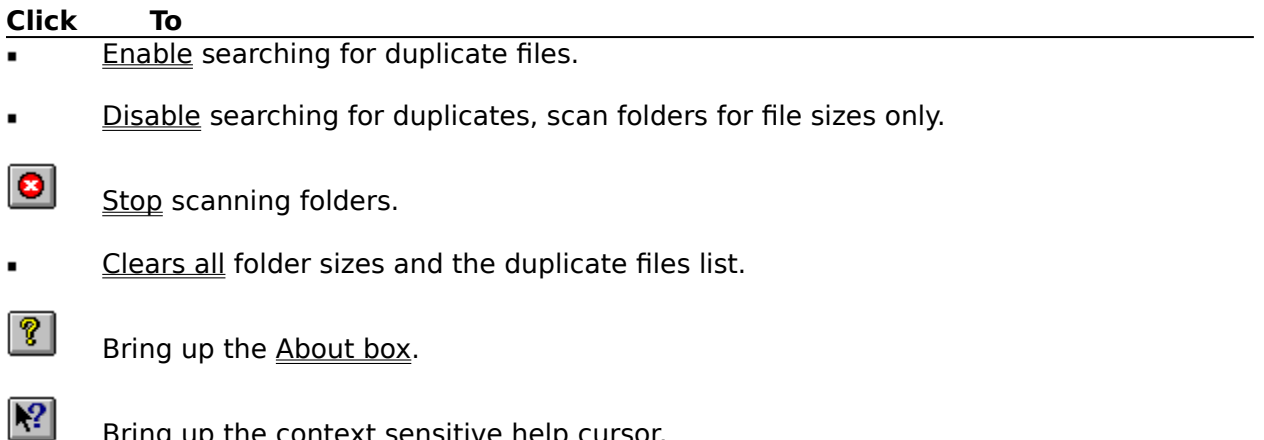

Bring up the **context sensitive help** cursor.

# **Status Bar command (View menu)**

Use this command to display and hide the Status Bar, which describes the action to be executed by the selected menu item or depressed toolbar button. A check mark appears next to the menu item when the Status Bar is displayed.

See Status Bar for help on using the status bar.

#### **Status Bar**

The status bar is displayed at the bottom of the SpaceMan 98 window. To display or hide the status bar, use the Status Bar command in the View menu.

The status bar describes actions of menu items as you use the arrow keys to navigate through menus. This area similarly shows messages that describe the actions of toolbar buttons as you depress them, before releasing them. If after viewing the description of the toolbar button command you wish not to execute the command, then release the mouse button while the pointer is off the toolbar button.

The status bar also shows which folder is being scanned when SpaceMan 98 is getting folder size or duplicate file information.

# **Using Help command (Help menu)**

Use this command for instructions about using Help.

# **About command (Help menu)**

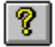

Use this command to display the copyright notice and version number of your copy of SpaceMan 98. If you have not yet registered your copy of SpaceMan 98, this will also display how many days you have left before your evaluation period expires.

#### **Shortcut**

Keys: ALT, H, A

# **Context Help command**   $|\cdot|^2$

Use the Context Help command to obtain help on some portion of SpaceMan 98. When you choose the Toolbar's Context Help button, the mouse pointer will change to an arrow and question mark. Then click somewhere in the SpaceMan 98 window, such as another Toolbar button. The Help topic will be shown for the item you clicked.

# **Shortcut**

Keys: SHIFT+F1

# **Title Bar**

**為 SpaceMan** 

 $\blacksquare$ d $\blacksquare$ 

The title bar is located along the top of a window. It contains the name of the application.

To move the window, drag the title bar. Note: You can also move dialog boxes by dragging their title bars.

A title bar may contain the following elements:

- Application Control-menu button  $\blacksquare$
- Document Control-menu button  $\blacksquare$
- Maximize button  $\blacksquare$
- Minimize button  $\blacksquare$
- Name of the application  $\blacksquare$
- Name of the document  $\blacksquare$
- Restore button $\blacksquare$

# **Scroll bars**

Displayed at the right and bottom edges of the panes in the main window, when the contents of a pane are too large to fit. The scroll boxes inside the scroll bars indicate your vertical and horizontal location in the view. You can use the mouse to scroll to other parts of the view.

# **Size command (System menu)**

Use this command to display a four-headed arrow so you can size the active window with the arrow keys.<br>ਪ੍ਰੰਤ੍ਰਿ

After the pointer changes to the four-headed arrow:

- 1. Press one of the DIRECTION keys (left, right, up, or down arrow key) to move the pointer to the border you want to move.
- 2. Press a DIRECTION key to move the border.
- 3. Press ENTER when the window is the size you want.

Note: This command is unavailable if you maximize the window.

# **Shortcut**

Mouse: Drag the size bars at the corners or edges of the window.

# **Move command (Control menu)**

Use this command to display a four-headed arrow so you can move the active window or dialog box with the arrow keys.<br> $\overline{\mathcal{A}}_{\overline{J}}^{\text{th}}$ 

Note: This command is unavailable if you maximize the window.

# **Shortcut**

Keys: CTRL+F7

# **Minimize command (application Control menu)**

Use this command to reduce the SpaceMan 98 window to an icon.

# **Shortcut**

Mouse: Click the minimize icon  $\blacksquare$  on the title bar. Keys: ALT+F9

# **Maximize command (System menu)**

Use this command to enlarge the active window to fill the available space.

## **Shortcut**

Mouse: Click the maximize icon **be used to have the title bar**; or double-click the title bar. Keys: CTRL+F10 enlarges a document window.

# **Next Window command (document Control menu)**

Use this command to switch to the next open document window. SpaceMan 98 determines which window is next according to the order in which you opened the windows.

## **Shortcut**

Keys: CTRL+F6

# **Previous Window command (document Control menu)**

Use this command to switch to the previous open document window. SpaceMan 98 determines which window is previous according to the order in which you opened the windows.

# **Shortcut**<br>**Keys:**

SHIFT+CTRL+F6

# **Close command (Control menus)**

Use this command to close the application or a dialog box.

Double-clicking a Control-menu box is the same as choosing the Close command.

# **Shortcuts**

ALT+F4 closes the application or a dialog box

# **Restore command (Control menu)**

Use this command to return the active window to its size and position before you chose the Maximize or Minimize command.

# **Switch to command (application Control menu)**

Use this command to display a list of all open applications. Use this "Task List" to switch to or close an application on the list.

## **Shortcut**

Keys: CTRL+ESC

#### **Dialog Box Options**

When you choose the Switch To command, you will be presented with a dialog box with the following options:

# **Task List**

Select the application you want to switch to or close.

#### **Switch To**

Makes the selected application active.

#### **End Task**

Closes the selected application.

#### **Cancel**

Closes the Task List box.

#### **Cascade**

Arranges open applications so they overlap and you can see each title bar. This option does not affect applications reduced to icons.

#### **Tile**

Arranges open applications into windows that do not overlap. This option does not affect applications reduced to icons.

# **Arrange Icons**

Arranges the icons of all minimized applications across the bottom of the screen.

# **No Help Available**

No help is available for this area of the window.
## **No Help Available**

No help is available for this message box.